# 在思科企業交換機上配置動態主機配置協定 (DHCP)映像升級設定

# 目標

Ī 交換機上的動態主機配置協定(DHCP)映像升級功能可用於配置DHCP伺服器,以將新映像和新配置 檔案下載到網路中的一台或多台交換機。同步升級網路中所有交換機的映像和配置,有助於確保新 增到網路中的每台新交換機都與網路同步。

交換機上的DHCP映像升級有兩種工作方式:DHCP自動配置和映像自動更新。配置這些功能對於 管理網路中的多台交換機或堆疊交換機非常有用。

- DHCP自動組態 當網路裝置提供或更新裝置上的IP位址時,網路裝置從透過Secure Shell(SSH)或簡單檔案傳輸通訊協定(TFTP)伺服器識別的安全複製通訊協定(SCP)接收其組態 檔的過程。僅當將DHCP伺服器配置為動態分配主機IP地址時,此命令才能正常工作。預設情 況下,啟用自動配置功能後,交換機作為DHCP客戶端啟用。
- DHCP自動映像更新 與DHCP自動配置一起使用,這允許您將配置和新映像下載到網路中的 一台或多台交換機。如果啟用了映像自動更新,則會下載並更新快閃映像。如果將新組態下載 到已具有組態的交換器,則下載的組態會附加到交換器上儲存的組態檔中。

本文提供如何以兩種方式在思科業務交換機上配置DHCP映像升級的說明:DHCP自動配置和映像 自動更新。

## 適用裝置 |軟體版本

- CBS250(<u>產品手冊)</u> | 3.0.0.69(下載<u>最新版本)</u>
- CBS350(<u>產品手冊)</u> | 3.0.0.69(下載<u>最新版本)</u>
- CBS350-2X(<u>產品手冊)</u> | 3.0.0.69(下載<u>最新版本)</u>
- CBS350-4X(<u>產品手冊)</u> | 3.0.0.69(下載<u>最新版本)</u>

# 在交換機上配置DHCP映像升級 Ĵ

重要事項:在開始配置之前,必須在網路中設定活動的DHCP伺服器,並設定配置檔案的位置和名 稱以及裝置的韌體映像。預設情況下,網路中的裝置配置為DHCP客戶端。當DHCP伺服器為裝置 分配IP地址時,它們還會接收有關配置檔案和韌體映像的資訊。

確保已配置TFTP或SCP伺服器。如果配置檔案和/或韌體映像與裝置上當前使用的配置檔案和/或韌 體映像不同,裝置將在下載檔案和/或映像後自行重新啟動。將配置檔案放在工作目錄中。可通過從 裝置複製配置檔案來建立此檔案。當裝置啟動時,它將成為運行配置檔案。

## 配置DHCP自動配置設定

DHCP自動配置從DHCP伺服器將配置檔案下載到網路中的一台或多台交換機。下載的配置檔案成 為交換機的運行配置。重新載入交換器之前,不會覆寫快閃記憶體中儲存的開機組態。

步驟1.登入到基於Web的實用程式,然後選擇Administration > File Management > DHCP Auto Configuration/Image Update。

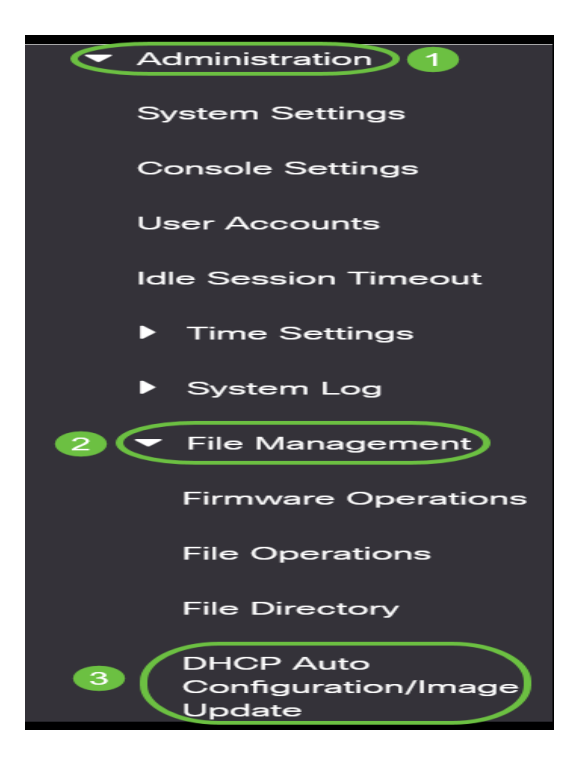

附註:對於思科商務250和350系列,從下拉選單中選擇Advanced以切換到高級模式。

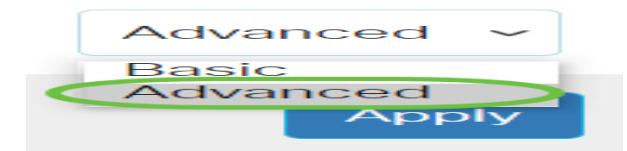

步驟2.確保選中Auto Configuration Via DHCP Enable覈取方塊。

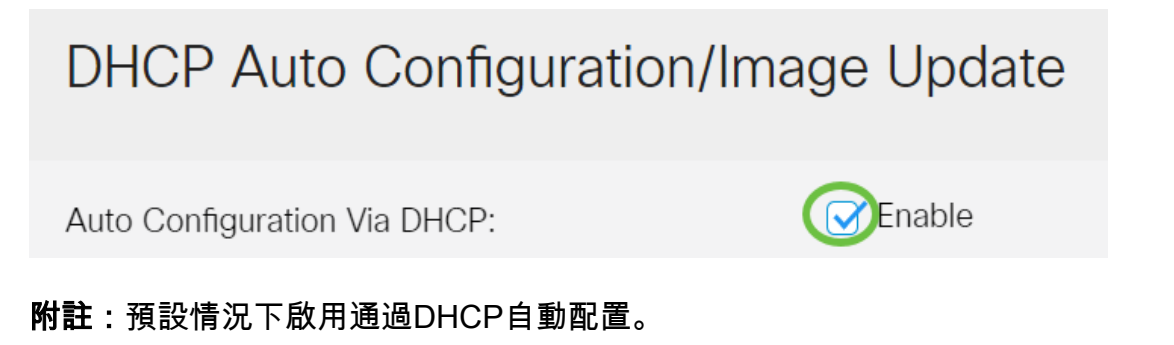

步驟3.從Download Protocol區域選擇選項。配置檔案和韌體映像可以從TFTP或SCP伺服器下載。

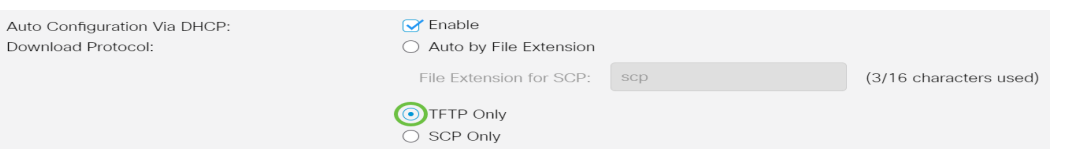

可用選項包括:

- Auto by File Extension 如果選擇此選項,則使用者定義的副檔名表示使用SCP over SSH下 載具有特定副檔名的檔案,而使用其他副檔名的檔案使用TFTP下載。例如,如果指定的副檔名 為.xyz ,則使用SCP下載所有副檔名為.xyz的檔案,而使用其他副檔名的檔案則使用TFTP下載 。預設副檔名為.scp,預設情況下選擇此選項。
- 僅TFTP 無論配置檔名的副檔名如何,都可通過TFTP完成下載。
- 僅限SCP 無論配置檔名的副檔名如何,都可通過SCP(通過SSH)完成下載。

附註:在本範例中,選擇了TFTP Only。

## 配置DHCP映像自動更新

自動映像下載使用間接映像檔案完成。間接影象檔案是一個文本檔案,其中包含實際影象檔案的路 徑(例如:Root\xx01-41022.ros),上傳到TFTP或SCP伺服器上。該裝置將所請求的快閃記憶體映像 的檔名與儲存在快閃記憶體中的映像進行比較。如果檔名不同,則裝置將從TFTP或SCP伺服器下載 新映像,將下載的映像寫入快閃記憶體,然後重新載入裝置或堆疊。

重要事項:確保DHCP伺服器配置了以下選項:

- DHCPv4 選項125(間接檔名)
- DHCPv6 選項60(配置檔名稱加上間接映像檔名,以逗號分隔)

步驟4.確保選中Image Auto Update via DHCP Enable覈取方塊。

#### 附註:此功能預設啟用。

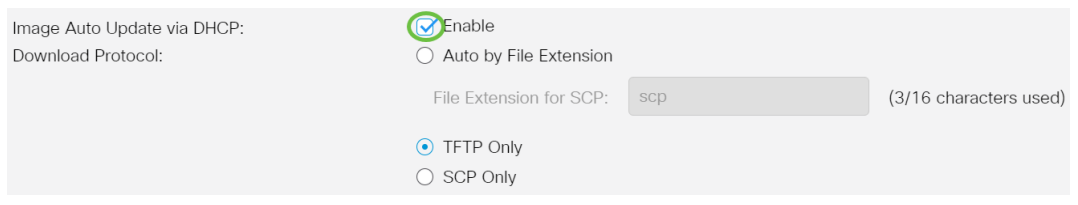

步驟5.從Download Protocol區域選擇選項。

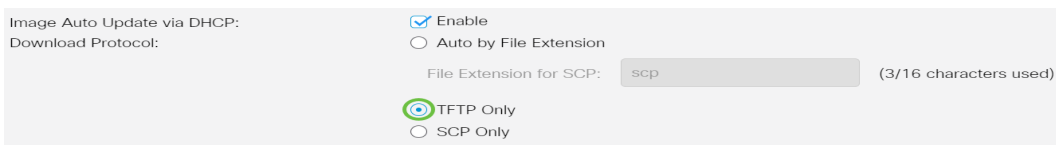

可用選項包括:

- Auto by File Extension 如果選擇此選項,則使用者定義的副檔名表示使用SCP over SSH下 載具有特定副檔名的檔案,而使用其他副檔名的檔案使用TFTP下載。例如,如果指定的副檔名 為.xyz ,則使用SCP下載所有副檔名為.xyz的檔案,而使用其他副檔名的檔案則使用TFTP下載 。預設副檔名為.scp。
- 僅TFTP 無論配置檔名的副檔名如何,都可通過TFTP完成下載。
- 僅限SCP 無論配置檔名的副檔名如何,都可通過SCP(通過SSH)完成下載。

附註:在本範例中,選擇了TFTP Only。

### 配置SCP的SSH設定

SCP基於SSH。遠端SSH伺服器身份驗證功能預設處於禁用狀態,並且交換機接受任何遠端SSH伺 服器。您可以啟用遠端SSH伺服器身份驗證,以便僅可使用受信任伺服器清單中的伺服器。

附註:僅當步驟3和5中所選的下載協定涉及SCP時,才適用於SCP的SSH設定。如果選擇「TFTP Only (僅TFTP)」,請繼續[步驟8。](#page-3-0)

步驟6.(可選)在「DHCP自動配置/映像更新」頁的「SCP的SSH設定」區域中,按一下Disabled 以啟用並配置交換機的遠端SSH伺服器身份驗證功能。

**附註:**若要瞭解如何配置此功能,請按一下<mark>[此處](/content/en/us/support/docs/smb/switches/Cisco-Business-Switching/kmgmt-2776-configure-secure-shell-ssh-server-authentication-settings-cbs.html)</mark>獲取說明。

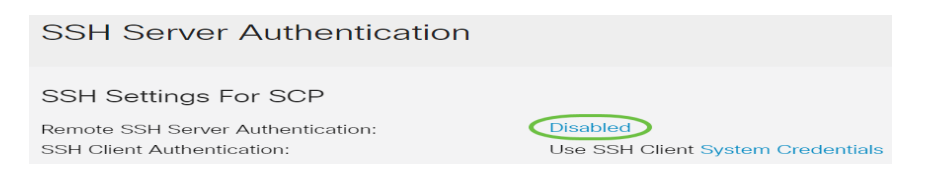

#### 步驟7.(可選)按一下System Credentials配置交換機的SSH客戶端身份驗證功能。

**附註:**若要瞭解如何配置此功能,請按一下<mark>[此處](/content/en/us/support/docs/smb/switches/Cisco-Business-Switching/kmgmt-2775-configure-secure-shell-ssh-user-authentication-settings-cbs.html)</mark>獲取說明。

# 配置備份伺服器設定

<span id="page-3-0"></span>步驟8.在Backup Server Definition區域中,選擇是按IP地址還是域名指定TFTP伺服器。

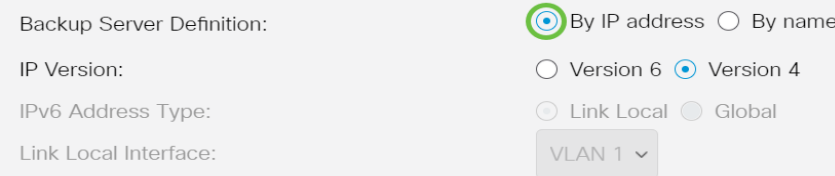

選項包括:

- 按IP地址 備份伺服器由其IP地址標識。
- 按名稱 備份伺服器由名稱標識。

**附註:**在本示例中,選擇了By IP address。如果選擇了By名稱,請跳至[步驟12。](#page-4-0)

步驟9.(可選)如果通過IP地址標識TFTP伺服器,請選擇IP版本。

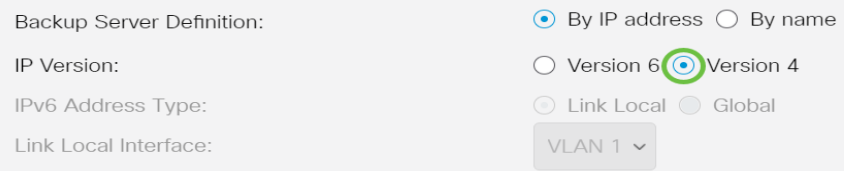

#### 選項包括:

- 版本6 IPv6地址型別。
- 版本4 IPv4地址型別。

**附註:**在此範例中,選擇IPv4。如果選擇此版本,請跳至步<mark>驟</mark>12。

步驟10。(可選)如果選擇了IPv6地址型別,請按一下所需的IPv6地址型別。

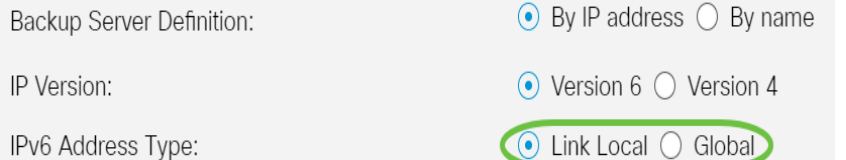

- 本地鏈路 IPv6地址唯一標識單個網路鏈路上的主機。鏈路本地地址的字首為FE80,不可路 由,只能用於本地網路上的通訊。僅支援一個鏈路本地地址。如果介面上存在鏈路本地地址 ,此條目將替換配置中的地址。
- 全域性 IPv6地址是全域性單播,可從其他網路檢視和訪問。

#### 附註:如果選擇全域性,請跳至[步驟12](#page-4-0)。

步驟11。(可選)如果選擇鏈路本地IPv6地址型別,請從Link Local Interface下拉選單中選擇鏈路 本地介面。

<span id="page-4-0"></span>步驟12.在Backup Server IP Address/Name欄位中輸入備份伺服器的IP地址或域名。如果在 DHCP消息中未指定配置檔名稱,交換機將從備份伺服器下載備份配置檔案。

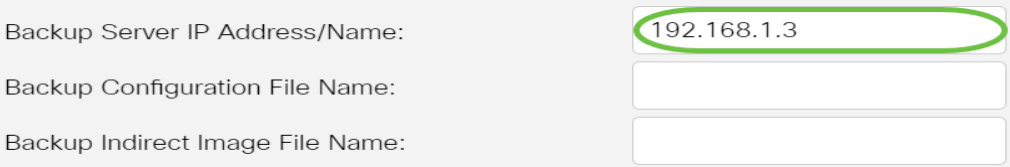

附註:在本示例中,使用的伺服器IP是192.168.1.3,這是IPv4地址。如果您在步驟9中選擇了版本 6,請改為輸入IPv6地址。

步驟13.在「Backup Configuration File Name」欄位中,輸入備份伺服器上要使用的組態檔的完整 檔案路徑和名稱(如果沒有在DHCP訊息中指定組態檔名稱)。

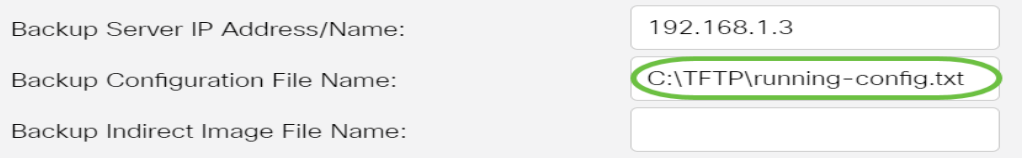

附註:在此範例中,使用的組態檔名稱是running-config.txt,位於TFTP伺服器的C:\TFTP資料夾。

步驟14.在Backup Indirect Image File Name欄位中輸入要使用的間接映像檔案名。此檔案包含映像 的路徑。間接映像檔名的示例為:indirect-cisco.scp。此檔案包含韌體映像的路徑和名稱。

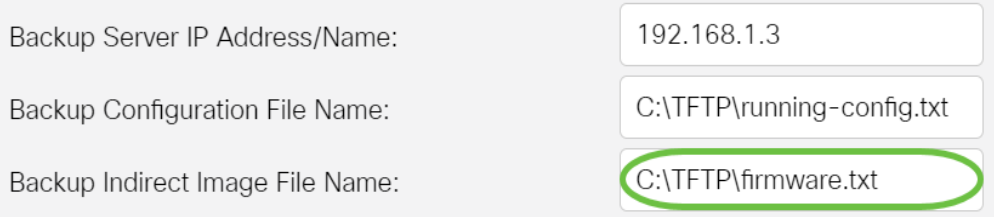

附註:在本示例中,使用的間接映像檔名是firmware.txt,可在TFTP伺服器的C:\TFTP資料夾中找到  $\sim$ 

• Last Auto Configuration / Image Server IP Address — 顯示當前使用的伺服器的IP地址或域名

• Last Auto Configuration File Name — 顯示當前使用的伺服器上配置檔案的名稱。

步驟15.按一下Apply,將變更儲存到執行組態檔中。

。

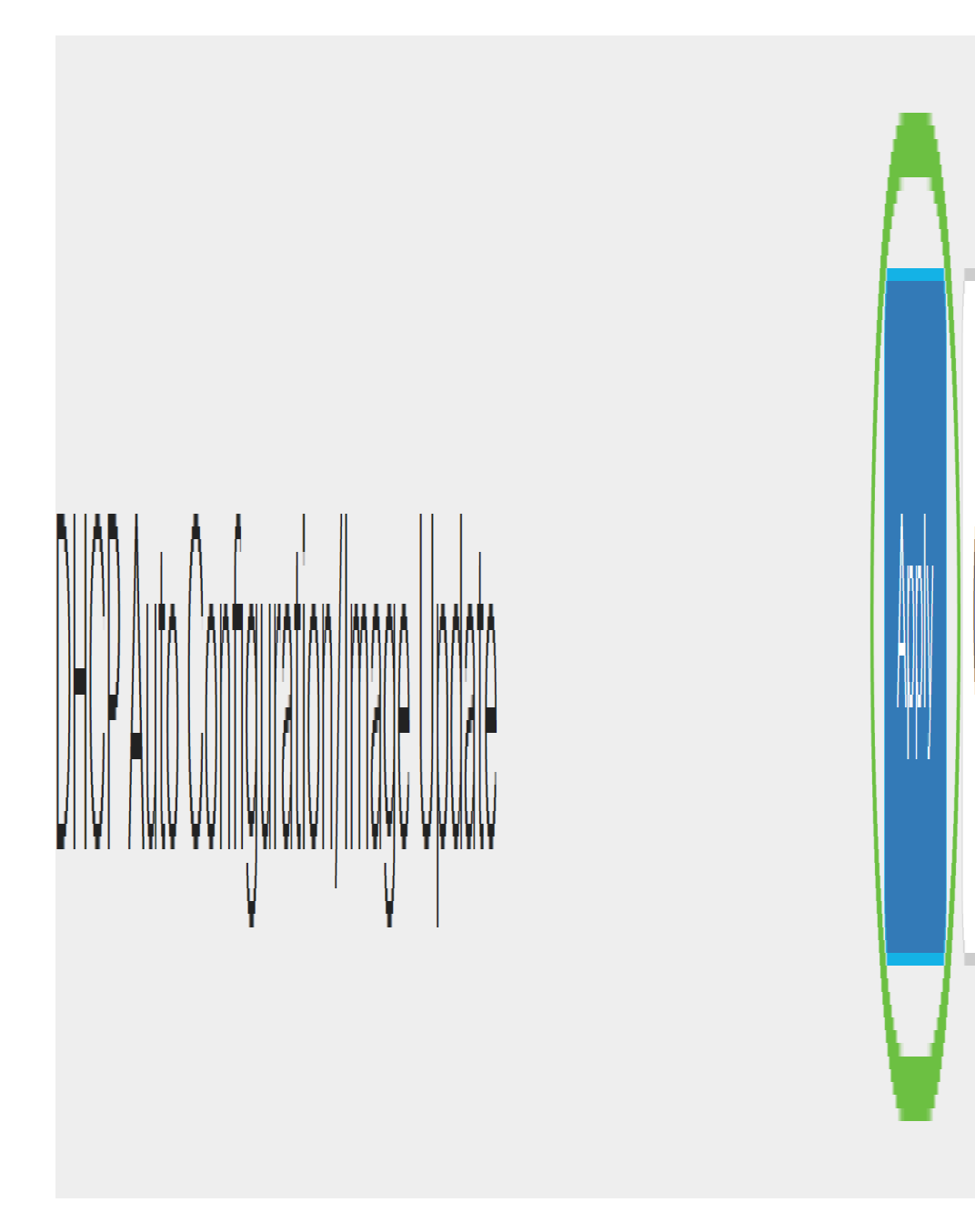

步驟16。(可選)按一下頁面頂部的Save按鈕,將更改儲存到啟動配置檔案中。

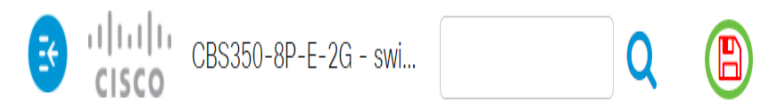

現在,您應該已經通過DHCP自動配置和映像自動更新在思科業務交換機上配置了DHCP映像升級 設定。

正在查詢有關CBS250或CBS350交換機的更多文章?檢視以下任何連結以瞭解更多資訊!

[SNMP設定](/content/en/us/support/docs/smb/switches/Cisco-Business-Switching/kmgmt-2779-configure-simple-network-time-protocol-sntp-settings-on-a-sw-cbs.html) [SNMP檢視](/content/en/us/support/docs/smb/switches/Cisco-Business-Switching/kmgmt-2513-configure-snmp-views-cbs.html) [SNMP組](/content/en/us/support/docs/smb/switches/Cisco-Business-Switching/kmgmt-2514-configure-snmp-groups-cbs.html) [密碼強度](/content/en/us/support/docs/smb/switches/Cisco-Business-Switching/kmgmt-2512-configure-password-strength-and-complexity-settings-cbs.html) [TCP和UDP設定](/content/en/us/support/docs/smb/switches/Cisco-Business-Switching/kmgmt-2515-configure-tcp-and-udp-cbs.html) [連線埠安全性](/content/en/us/support/docs/smb/switches/Cisco-Business-Switching/kmgmt-2944-demonstration-port-security-default-changes.html) [時間設定](/content/en/us/support/docs/smb/switches/Cisco-Business-Switching/2525-2543-configure-system-time-settings-cbs.html) [升級韌體](/content/en/us/support/docs/smb/switches/Cisco-Business-Switching/kmgmt-2524-2545-upgrade-firmware-cbs.html) [Smartport最佳實踐](/content/en/us/support/docs/smb/switches/Cisco-Business-Switching/kmgmt-2797-smartport-best-practices-CBS.html) [疑難排解:無IP地址](/content/en/us/support/docs/smb/switches/Cisco-Business-Switching/kmgmt-2629-port-security-default-v-3-1.html) [Smartports故障排除](/content/en/us/support/docs/smb/switches/Cisco-Business-Switching/kmgmt-2634-identify-disable-smartports-CBS.html) [鏈路抖動故障排除](/content/en/us/support/docs/smb/switches/Cisco-Business-Switching/kmgmt-2960-cbs350-port-flapping.html) [建立VLAN](/content/en/us/support/docs/smb/switches/Cisco-Business-Switching/2526-2527-create-vlan-cbs250--cbs350-switch.html)